# WebEx 활용 화상면접 안내서 (지원자용)-예시

## Ⅰ. 면접 관련 일정

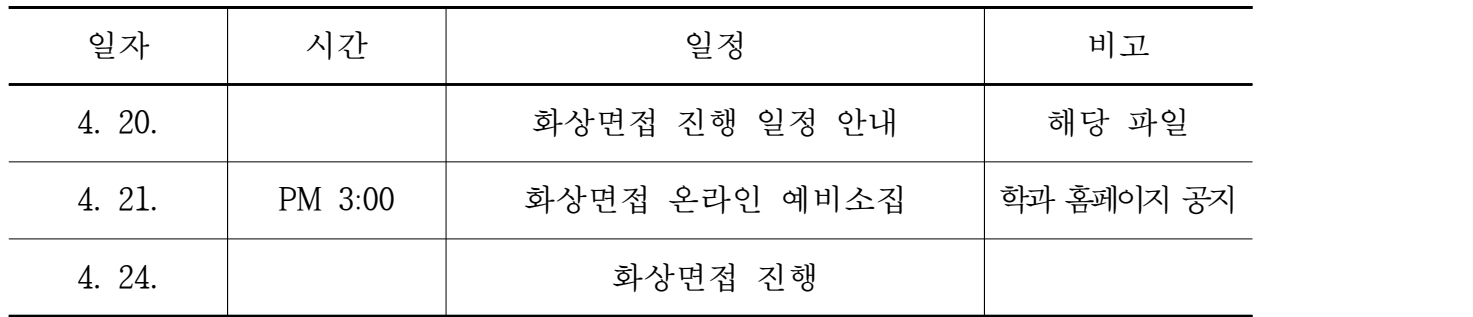

\* 모든 시간은 대한민국 표준시(KST) 기준

## Ⅲ. WebEx 활용 화상면접 운용 안내

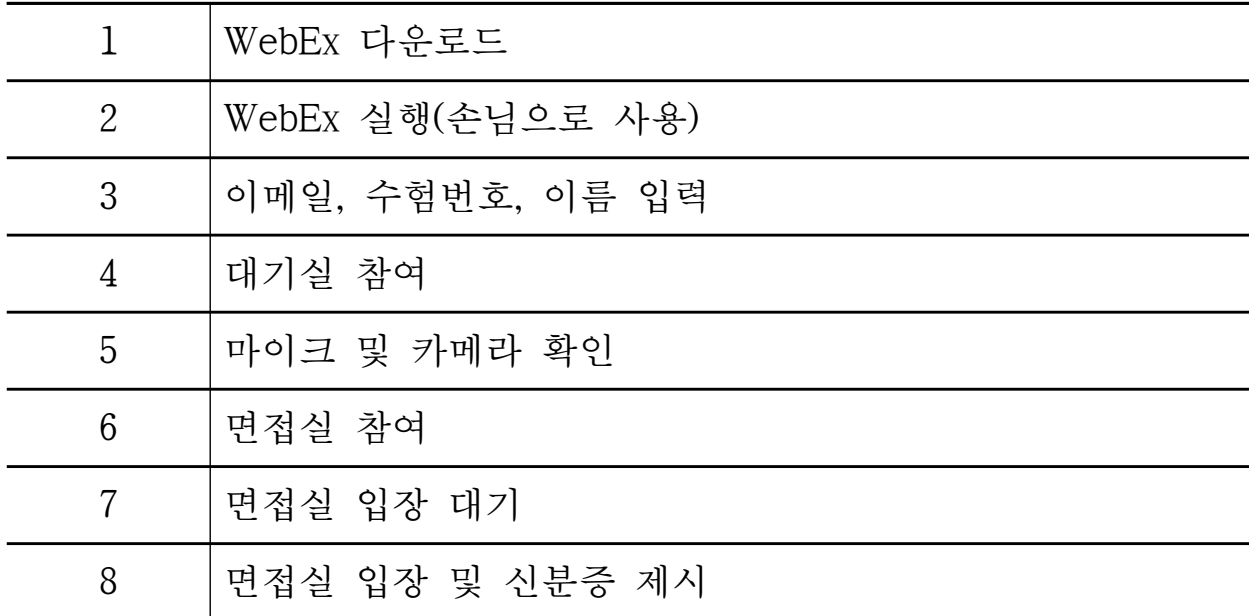

## Ⅳ. WebEx 활용 화성면접 운용 안내(세부)

1. WebEx 다운로드[\(링크](https://www.webex.com/downloads.html/?utm_medium=website&utm_campaign=APJC_KR_RemoteWork))

 $\Gamma$ 

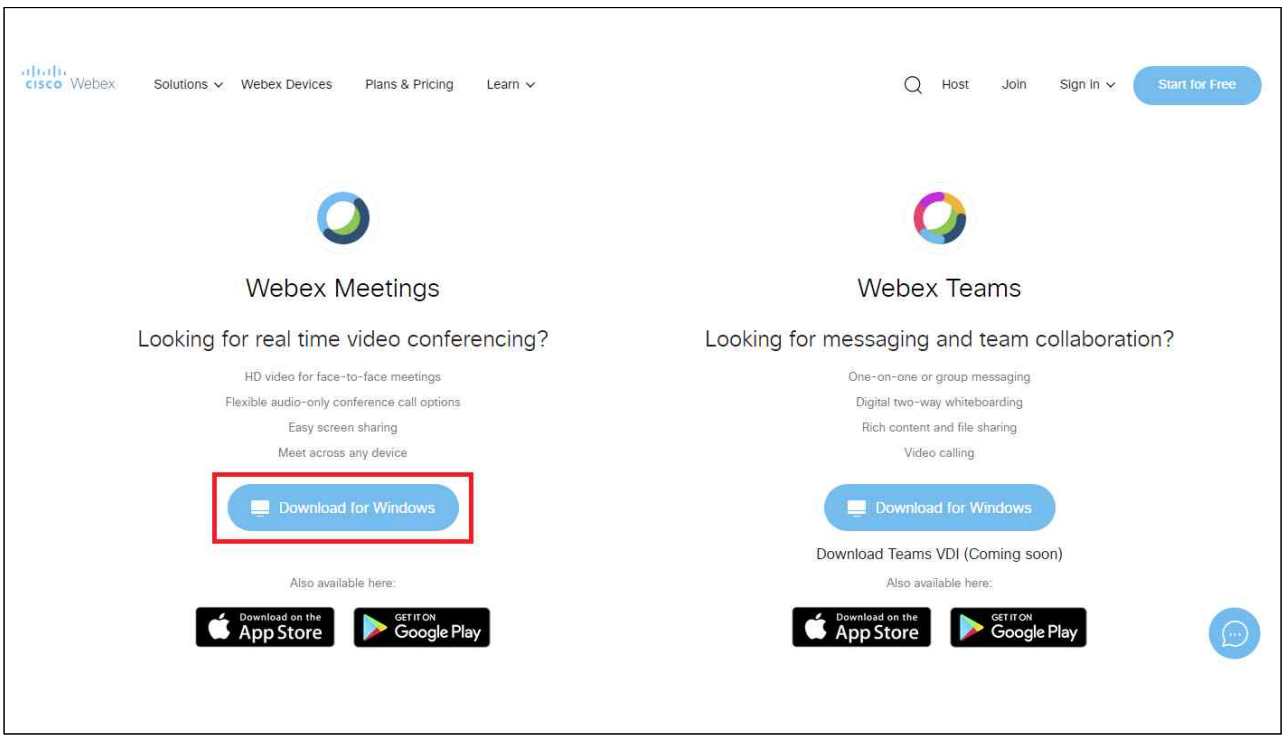

- 인터넷 익스플로러를 사용하여 다운로드 받을 것을 권장

2. WebEx 실행(손님으로 사용)

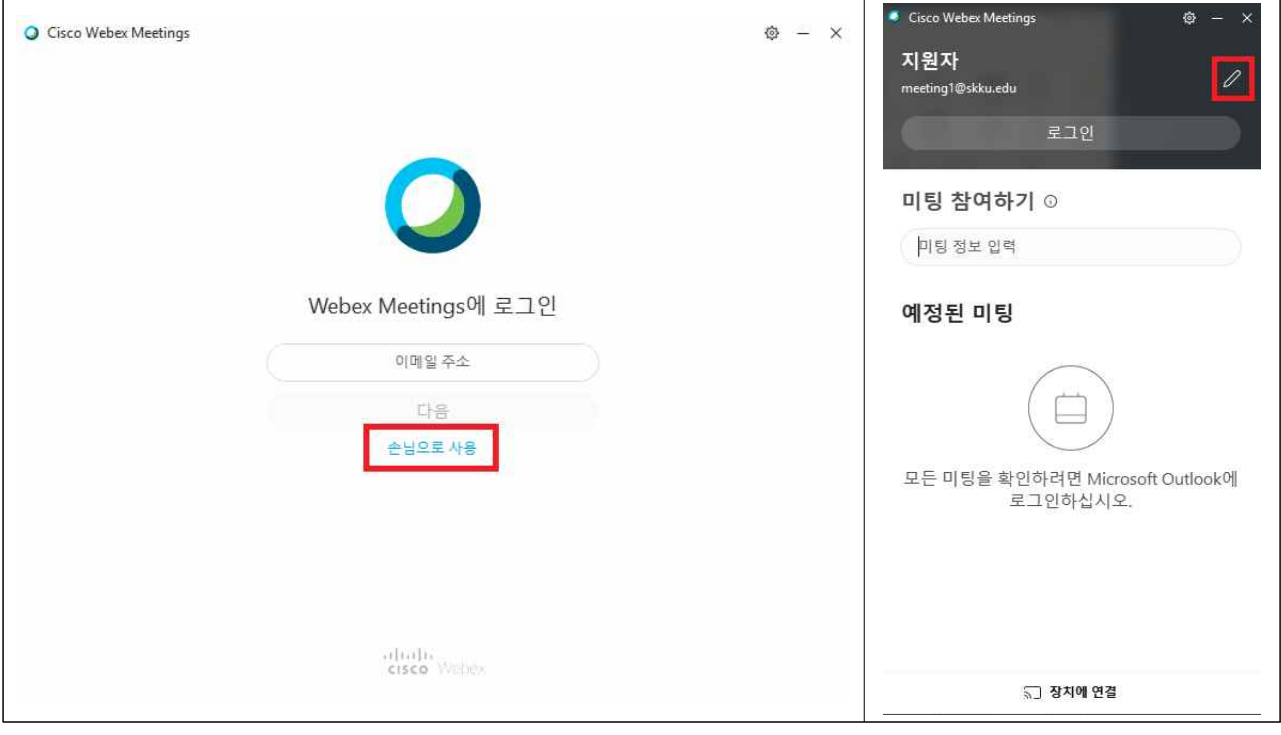

- "손님으로 사용"클릭 후 오른쪽 위 연필 모양 클릭
- 3. 이메일, 수험번호, 이름 입력

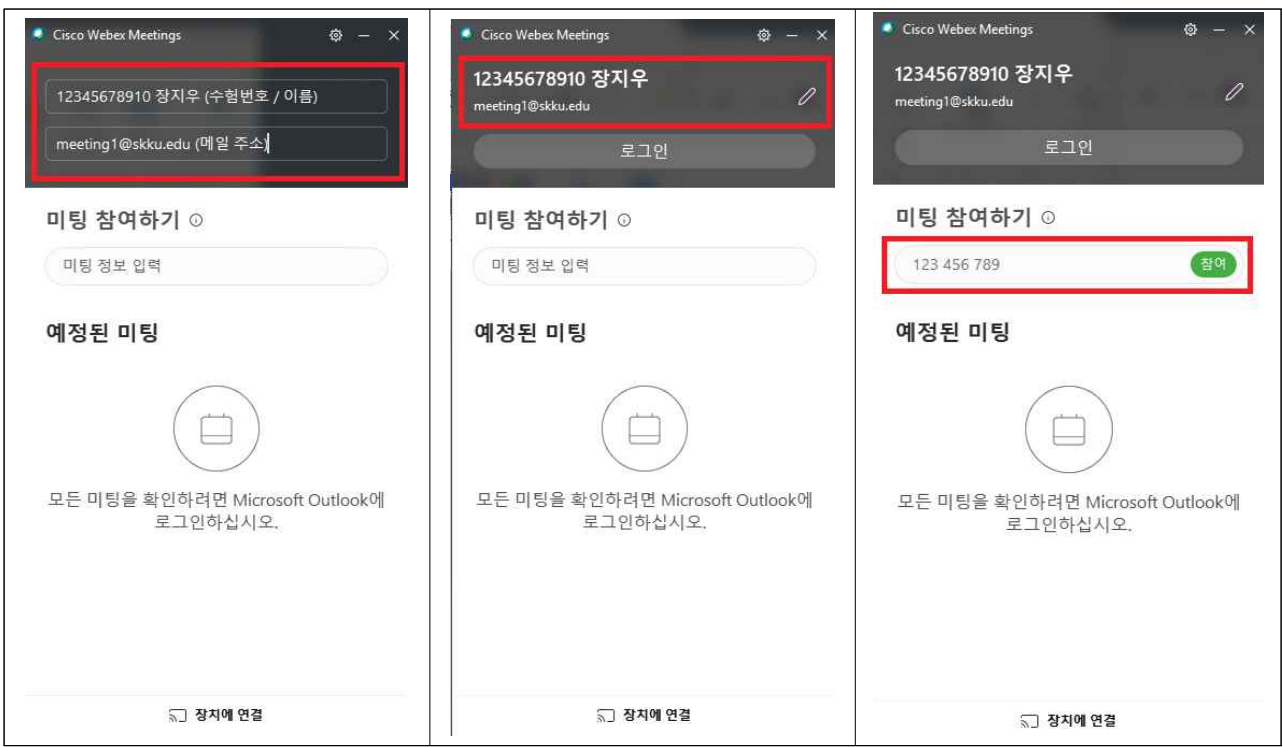

- 연필 모양 클릭 후 위쪽에는 수험번호 및 이름, 아래쪽에는 메일 입력
- 외국인 지원자의 경우 이름 **영문 및 한글 병기**(ex) LIXINMIAN 이심면)<br>한글 이름을 정확히 모를 경우 아는 대로 기술
- 개인정보 입력 확인 후 미팅 "참여" 클릭

### 4. 대기실 참여

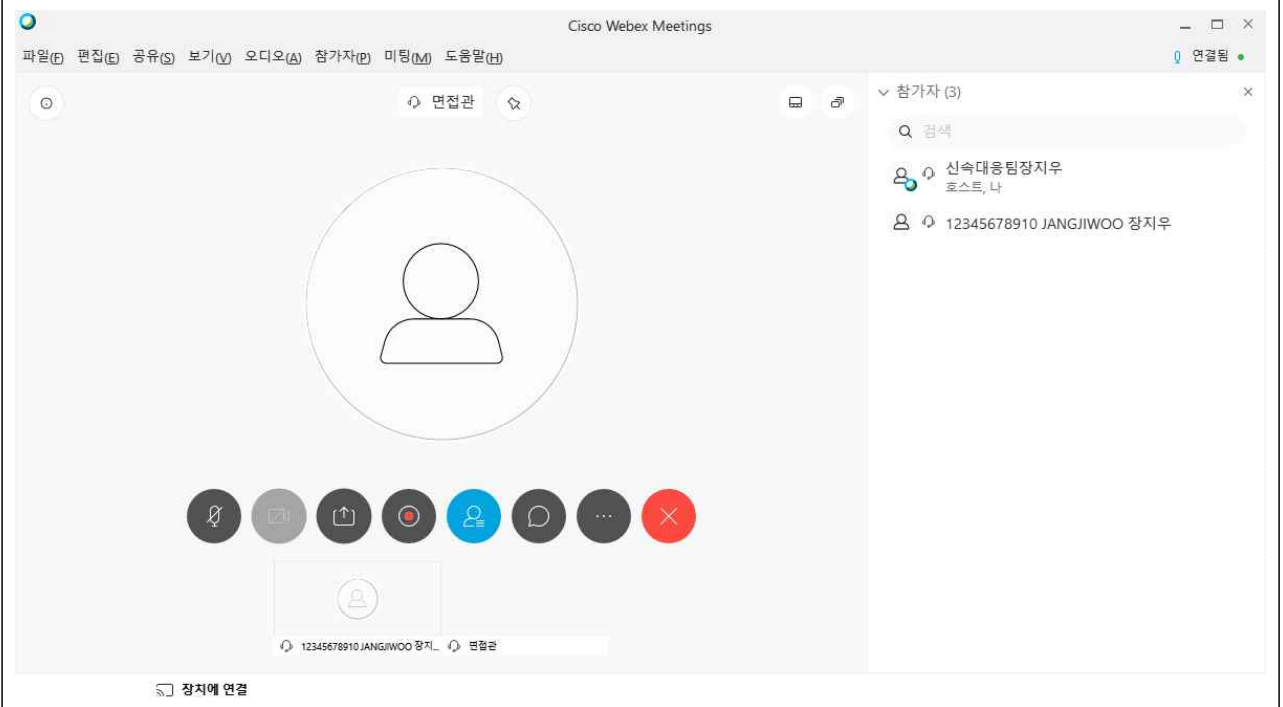

 - 대기실 참여 시 해당 화면과 같이 나오면 입장이 정상적으로 된 것 - 대기실은 오프라인 면접에서의 면접 대기실 개념으로, 대기실에서 면접실 미팅 번호 및 앞 지원자 면접 종료 여부 등을 안내 예정

5. 마이크 및 카메라 확인

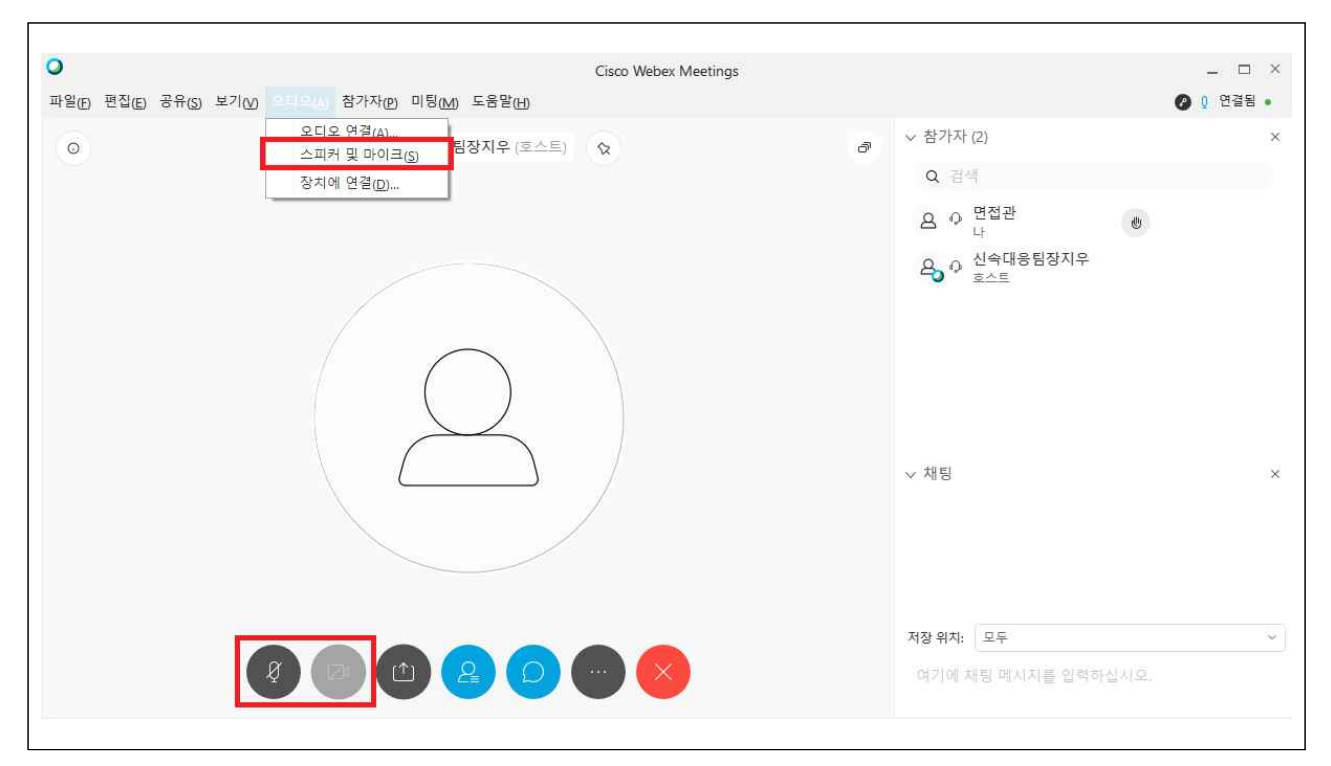

 - 하단 바에서 마이크 및 카메라 연결 여부를 확인 (위 화면의 경우 카메라는 연결하지 않아 회색으로 비활성화된 상태)

## - 대기실 입장을 유지한 상태에서, 대기실에 공지되어 있는 면접실 미팅 번호를 입력하여 미팅에 참여 클릭 - 미팅 참여 전 화면에서 한 번 더 마이크 및 카메라 확인

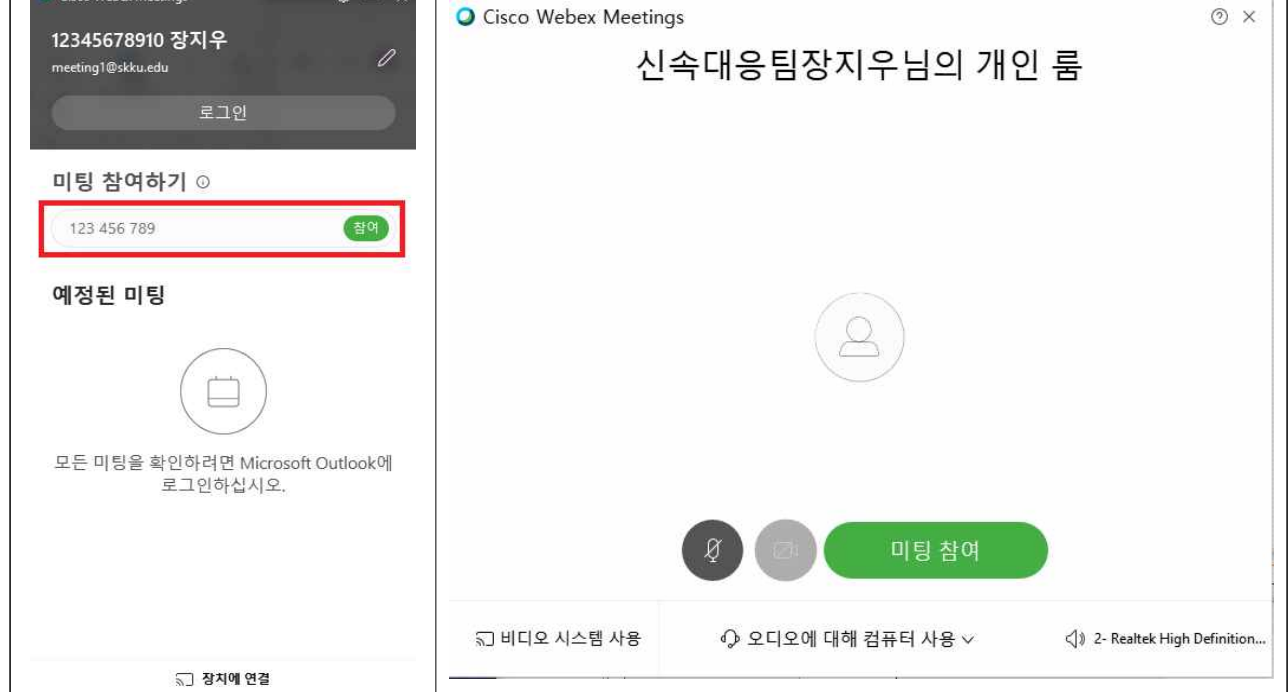

6. 면접실 참여

Cisco Webex Meetin

- 점검이 완료된 후 대기실에서는 마이크 및 카메라 OFF(혼선 방지)
- "스피커 및 마이크(S)" 클릭 후 사용하려는 스피커 및 마이크 선택 - 해당 창을 종료해야 선택한 스피커 및 마이크가 적용되므로 유의

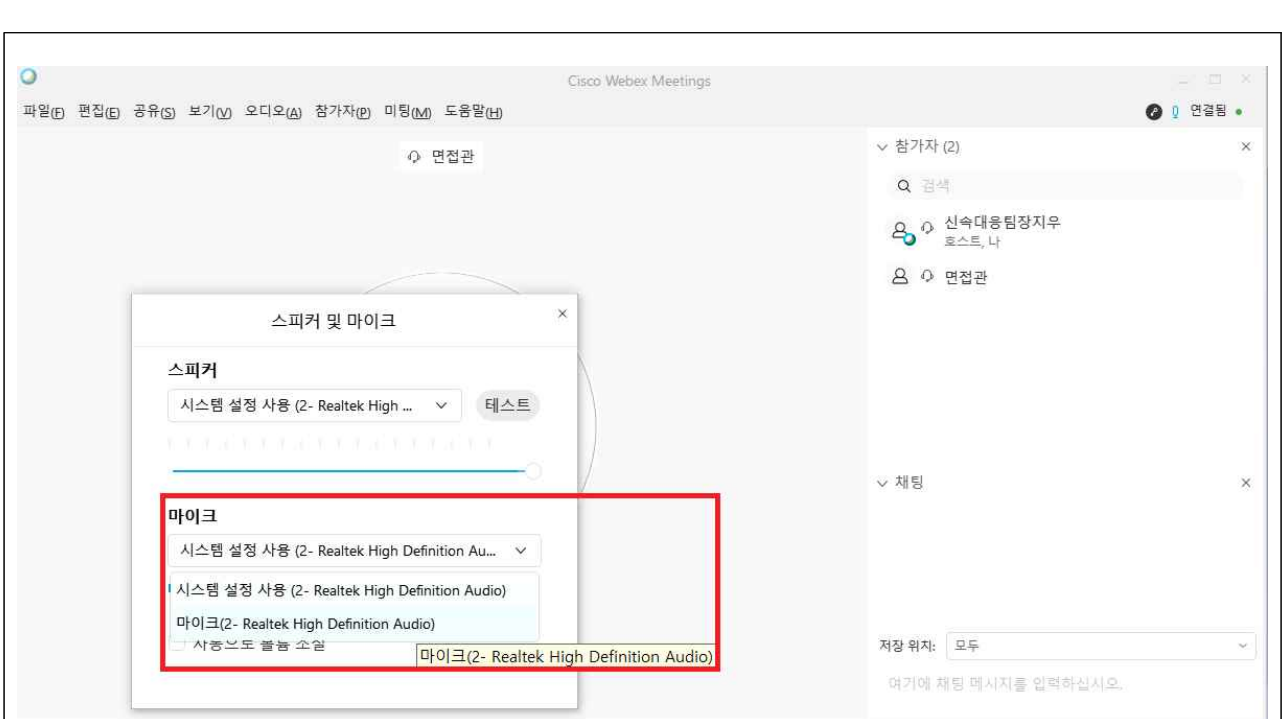

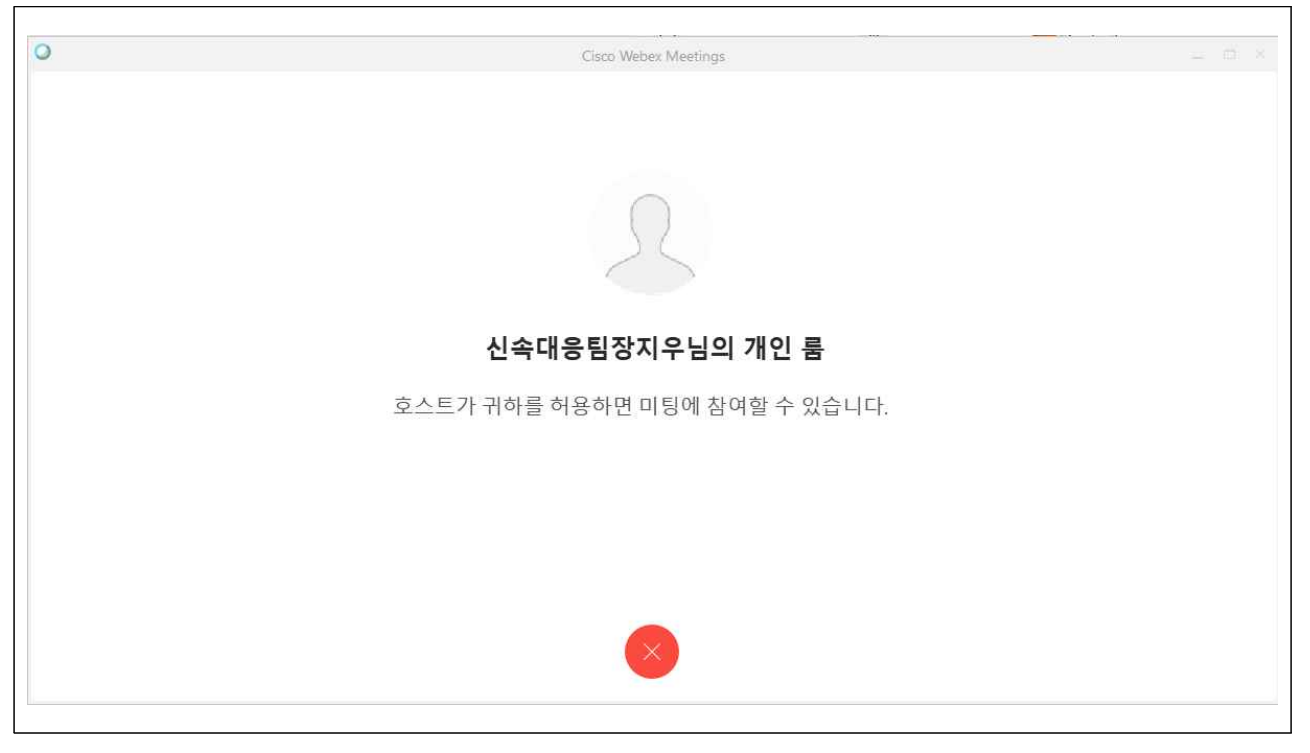

- 면접실 입장 시 해당 화면과 같이 나오면 입장이 정상적으로 된 것
- 대기실과 달리, 면접실은 기본적으로 비공개 상태
- 해당 화면에서 대기 중 면접 순서에 따라 자동적으로 입장

8. 면접실 입장 및 신분증 제시

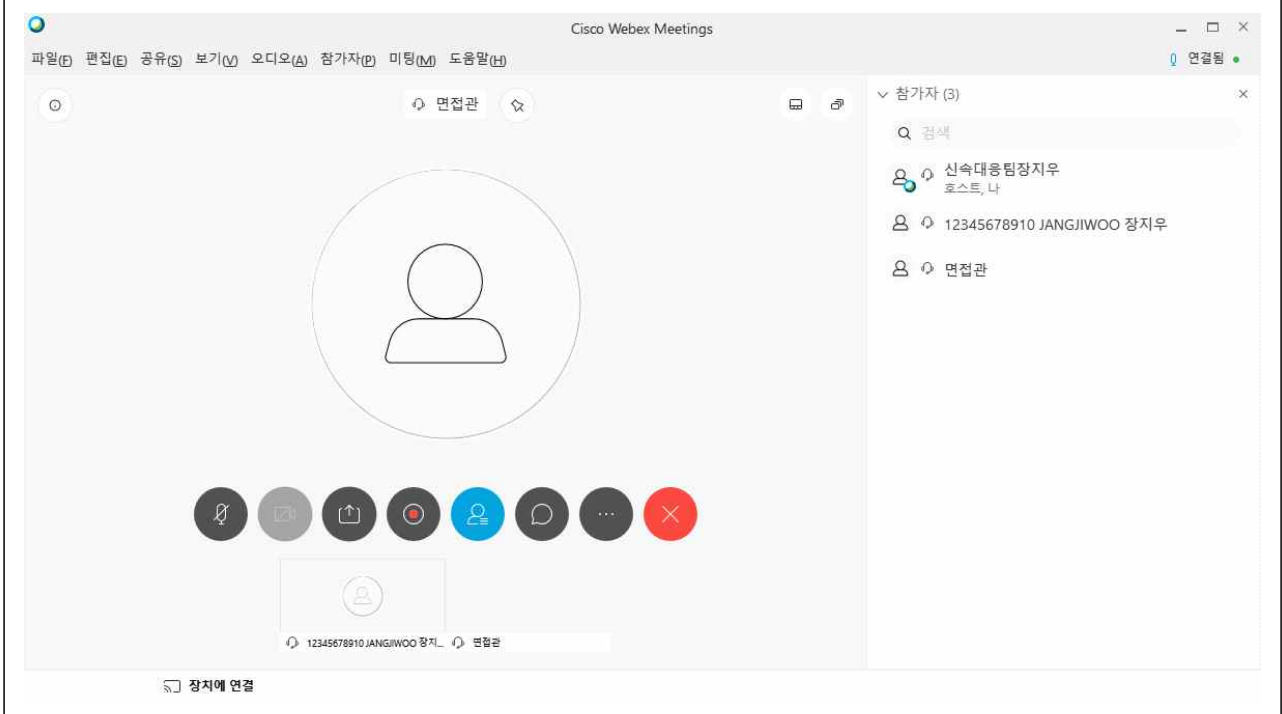

- 입장 후 카메라의 <mark>지원자 신분증 5초 정도 제시(신분 확인용)</mark><br>- **5초 정도 제시 후 면접 진행**, 면접 종료 후 면접실/대기실 퇴장

## Ⅴ. 유의사항

- 1. 장비 오류 관련
	- 지원자 PC의 마이크 및 카메라 구동은 반드시 지원자 개인이 점검
	- 면접 진행 전 지원자 마이크 및 카메라 구동 오류의 경우 시작 전 까지 해결되지 않을 경우 가장 마지막 순번으로 미루어 진행
	- 면접 진행 중 지원자 마이크 및 카메라 구동 오류의 경우 면접관 판단에 따라 면접 진행 또는 마지막 순번으로 미루어 진행

#### 2. 일정 관련

- 모든 일정은 대한민국 표준시(KST) 기준
- 안내된 일정 및 진행 사항을 숙지하지 않을 경우 발생하는 모든 책임 은 지원자 개인의 귀책사유이므로, 안내 사항을 숙지할 것을 당부